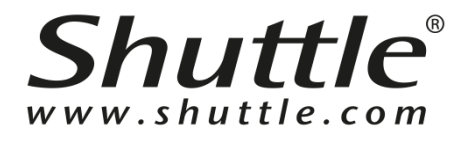

# **D230** Software Quick Start Guide

English

### **Copyright**

© 2019 by Shuttle<sup>®</sup> Inc. All Rights Reserved.

Other brands and product names used herein are for identification purposes only and may be trademarks of their respective owners.

### **Disclaimer**

Shuttle® Inc. shall not be liable for any incidental or consequential damages resulting from the performance or use of this product.

Shuttle® Inc. makes no representation or warranty regarding the contents of this manual. Information in this manual had been carefully checked for accuracy; however, no guarantee is given as to the correctness of the contents.

For continuing product improvement, Shuttle® Inc. reserves the right to revise the manual or make changes to the specifications of this product at any time without notice and obligation to any person or entity regarding such change. The information contained in this manual is provided for general use by customers.

### **Trademarks**

Shuttle is a registered trademark of Shuttle® Inc.

### **General Notice**

Other brand and product names used herein are for identification purposes only and may be trademarks of their respective owners.

# Content

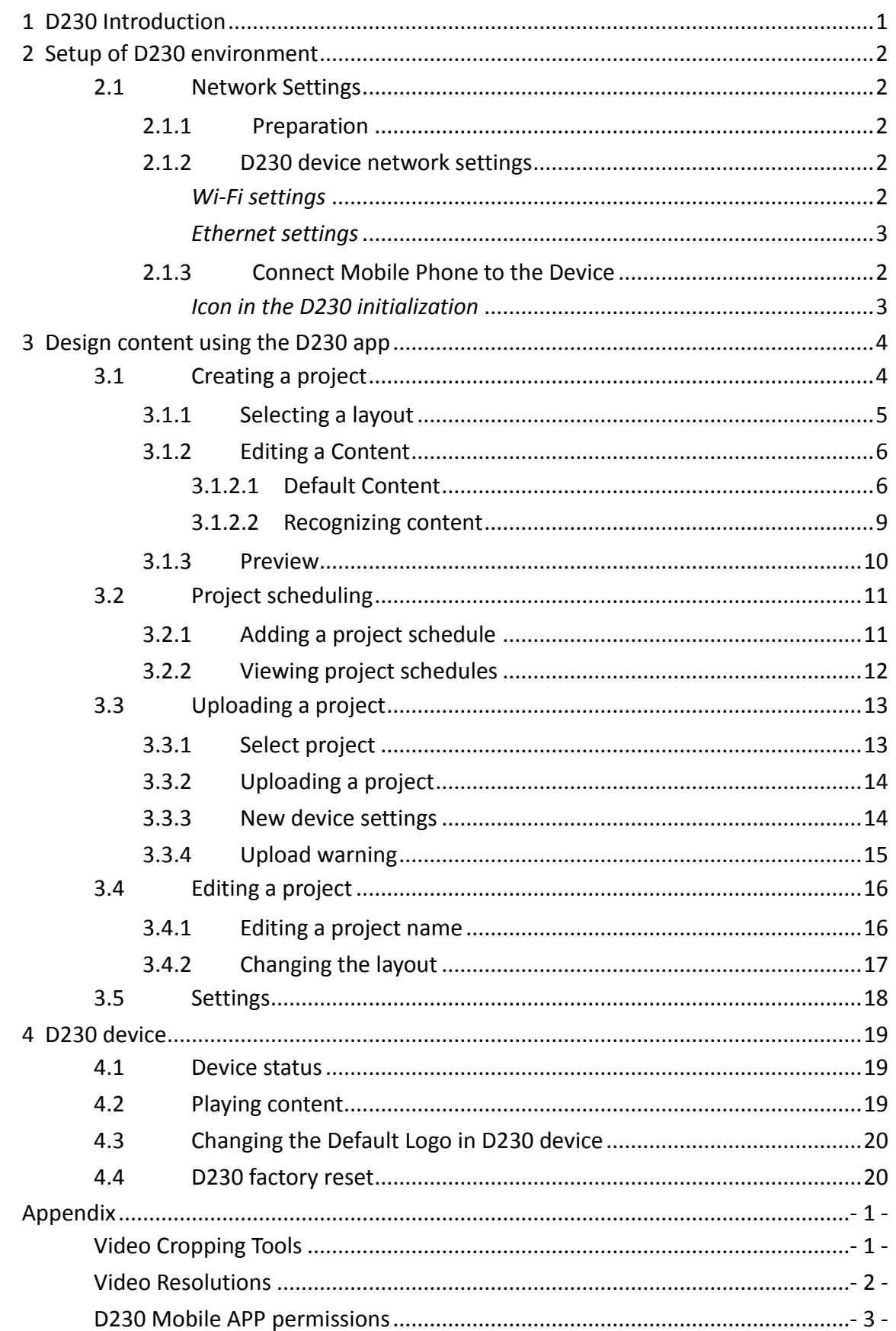

# <span id="page-3-0"></span>**1 D230 Introduction**

Feature detection is one of the key features for the D230; the advertisement changes immediately once the target audience is detected. The target audience can be divided by age and gender.

The D230 Device works with a mobile App, which can create advertising content, including scrolling text, pictures, and videos. Content can be scheduled and uploaded to play on the D230 device.

The D230 Mobile app runs on Android 7.x and iOS 11.x or higher as provided by the manufacturer.<br>
D230 mobile app icon

D230 device 1 D230 device 2  $\vdots$ D230 device N D230 Mobile App

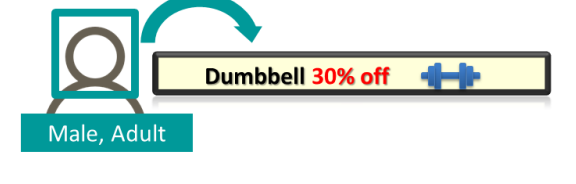

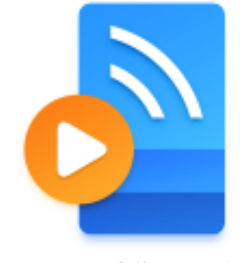

# <span id="page-4-0"></span>**2 Setup of D230 environment**

The D230 is in AP mode before the initialization process starts. The D230 Mobile App connects to the local area network of the D230 device, it will change to default mode once the network settings are done.

# <span id="page-4-1"></span>**2.1 Network Settings**

## <span id="page-4-2"></span>**2.1.1 Preparation**

Please connect your mobile phone's Wi-Fi to the AP (Ex: AP12345, please check your own AP) before launching the D230 app.

## <span id="page-4-3"></span>**2.1.2 D230 device network settings**

#### **Steps:**

- 1. Download the D230 mobile app.
- 2. Tap the screen to star the settings on the D230 APP.
- 3. Choose type of network you want the D230 to connect to.
- 4. Tap "Skip" not to set a network connection.

### <span id="page-4-4"></span>*Wi-Fi settings*

#### **Steps:**

- 1. Please select the Network name(SSID) of the D230 (Example : AP12345, please check your own AP), and choose whether the SSID should be hidden or public.
- 2. Select the security type, WEP/WPA or disable (Example: WPA).
- 3. Enter the password of the AP (Example: 1234567890, please check your own password). If the security type is set to disabled, you will not need to enter password.
- 4. Tap "Next" to finish the Wi-Fi settings.

#### **Note:**

WPA is recommended as the best security standard and for better transmission efficiency.

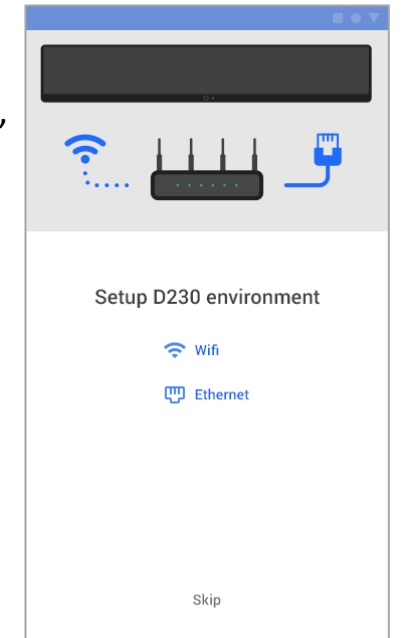

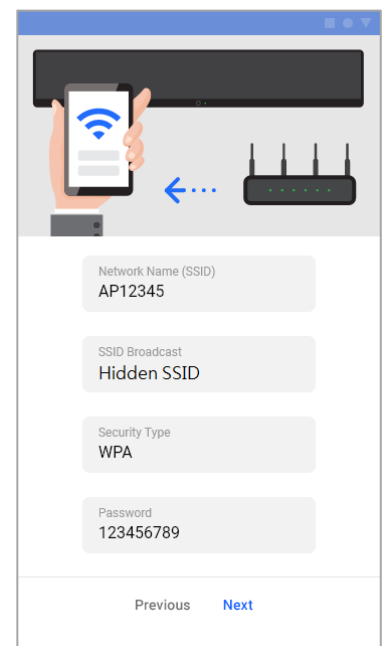

# D230 Software Quick Start Guide **English**

### <span id="page-5-0"></span>*Ethernet settings*

#### **Steps:**

- 1. Select "DHCP" or "Static IP"
- 2. If you choose DHCP, the network connection information will automatically be retrieved.
- 3. If you choose Static IP, the following information needs to be entered manually.
	- IP address( Required)
	- Net mask( Required)
	- Gateway( Required)
	- DNS1( optional)
	- DNS2( optional)
- 4. Tap "Next" to finish the Ethernet settings.

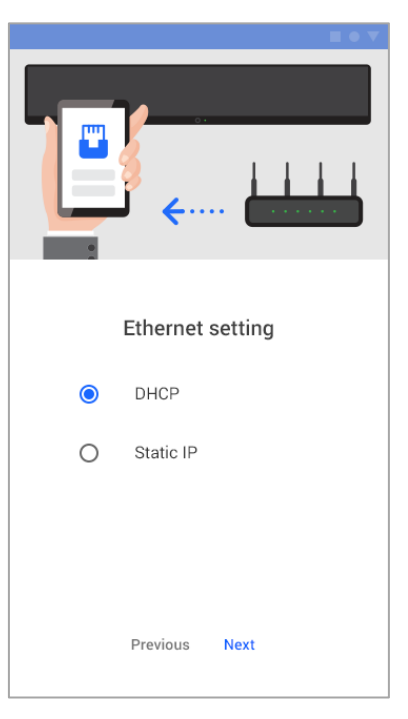

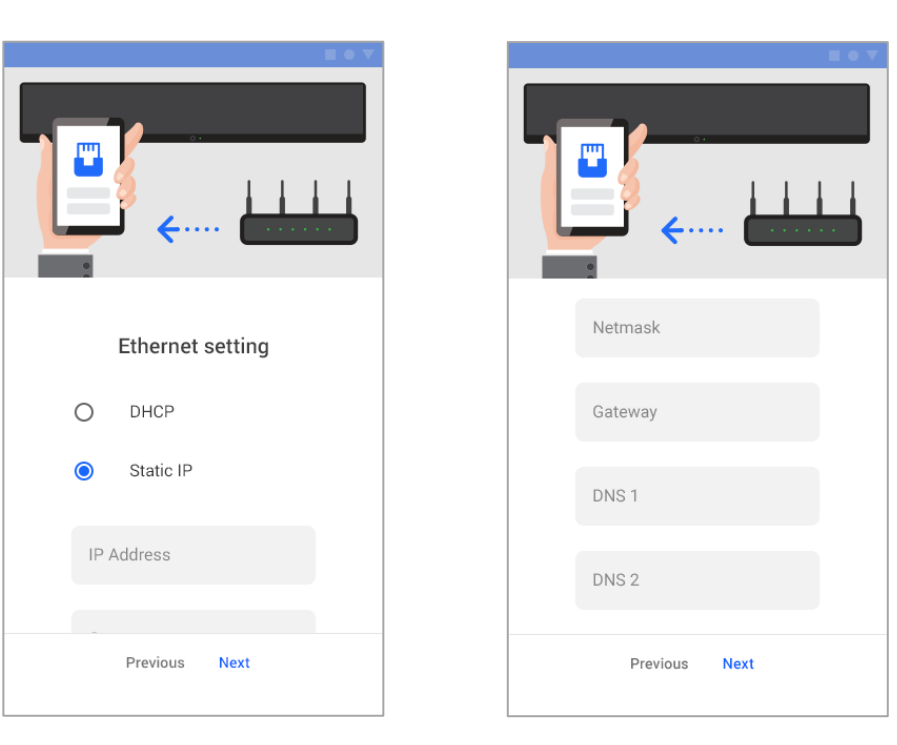

#### **Note:**

If the network cannot set, please check the status of your Wi-Fi router, reset the D230 device and connect again. (Please refer to [4.4](#page-24-2) [D230 factory reset](#page-24-2))

## <span id="page-6-0"></span>**2.1.3 Connect Mobile Phone to the Device**

### **Steps:**

- 1. Tap "Go to the Wi-Fi settings on your phone " on the D230 APP.
- 2. In the Wi-Fi settings of your mobile phone, please select the relevant network you want to connect the D230 to.

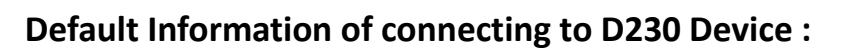

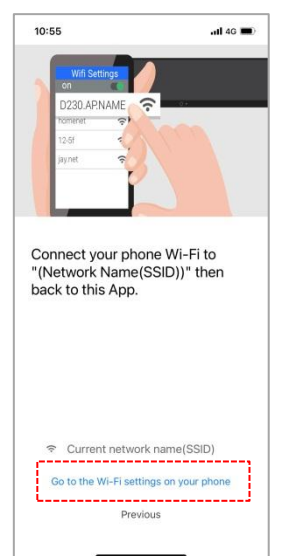

- Network name(SSID): **D230@***XXXXX*(The serial number of the D230 is on the back of the device. The last 5 digits are part of the SSID. For example, if the S/N is D230001001J24F56789, the default SSID then is "D230\_56789".)
- Security Mode : **WPA2**
- Password : **12345678**
- 3. Once the D230 is connected, please go back to the D230 app.
- 4. Tap "start" to complete the D230 device Wi-Fi settings (SSID: AP12345) and the mobile device to disconnect from the D230 (**SSID: D230\_***XXXXX*).
- 5. Make sure your mobile and D230 device are connected to the same Wi-Fi (**SSID: AP12345**).
- 6. Tap the D230 app icon to launch, and to start creating a project.

### <span id="page-7-0"></span>*Icon in the D230 initialization*

- AP mode The D230 is in AP mode before the initialization process starts. The AP mode icon  $\bigcirc$  is displayed on the device screen.
- Default mode The D230 will change to default mode once the network settings are done, and no longer show the AP mode icon.
	- Connected When the device is connected to Wi-Fi, no icon will be displayed on the screen.
	- Disconnected When the device is disconnected from Wi-Fi, the Disconnected icon  $\bullet$  is displayed.

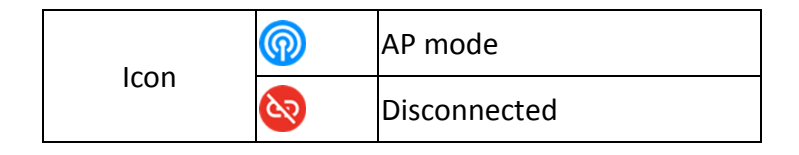

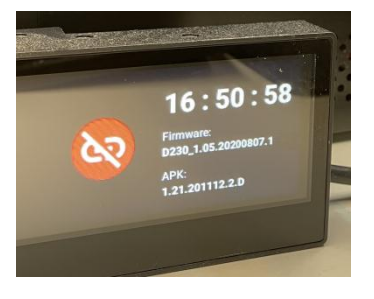

#### **Note:**

If the network cannot set, please check the status of your Wi-Fi router, reset the D230 device and connect again. (Please refer to  $4.4$  [D230 factory reset](#page-24-2))

# <span id="page-8-0"></span>**3 Design content using the D230 app**

# <span id="page-8-1"></span>**3.1 Creating a project**

#### **Steps:**

- 1 Tap the icon to launch the D230 app.
- 2 Tap  $\overline{t}$  to create a new project.
- 3 Enter the project name.
- 4 Tap "OK to finish project naming.

#### **Note:**

The project name can only consist of 1-20 of English letters (A-Z, a-z), digits (0-9) & special characters  $("-'", "''')$ .

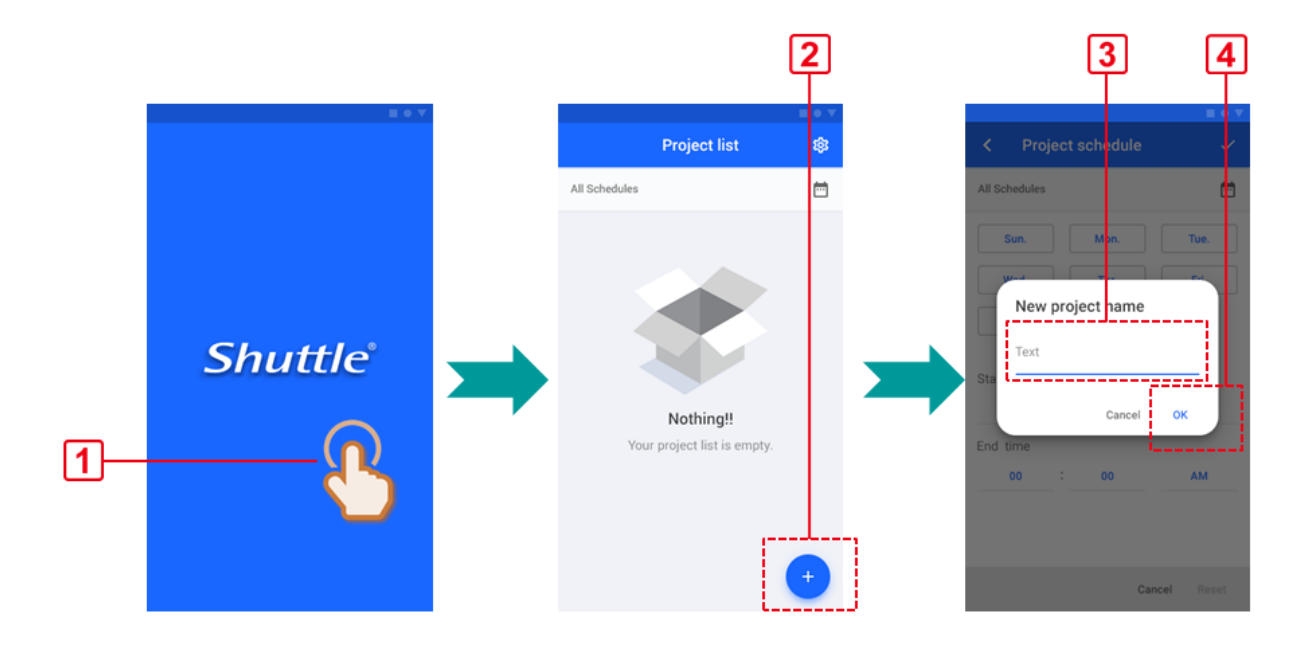

## <span id="page-9-0"></span>**3.1.1 Selecting a layout**

#### **Steps:**

1 Select a layout.

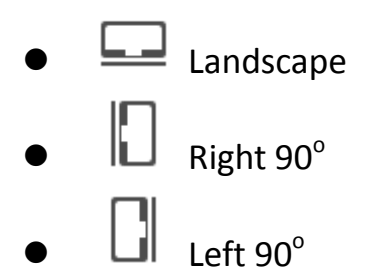

2 Select division of the layout.

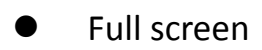

- **•** 2 Divisions
- 3 Divisions

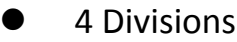

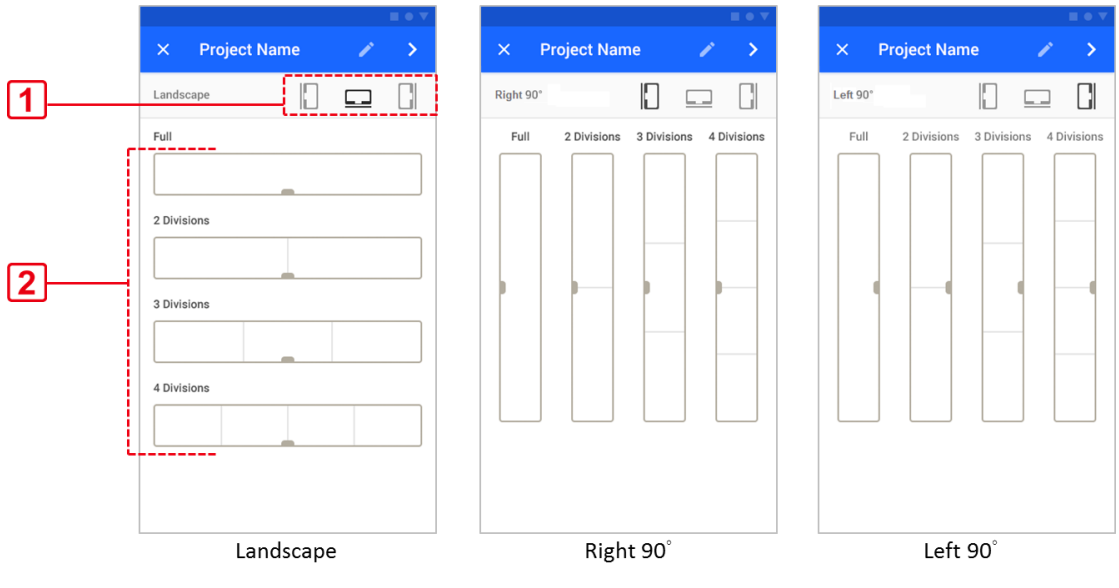

## <span id="page-10-0"></span>**3.1.2 Editing a Content**

### <span id="page-10-1"></span>3.1.2.1 Default Content

#### **Steps:**

- 1 Tap "Default Content".
- 2 Tap to add content.
- 3 Select content type each division.

#### **Note:**

Only landscape mode supports scrolling of text.

The pictures and videos set as "Default Content" will be played continuously.

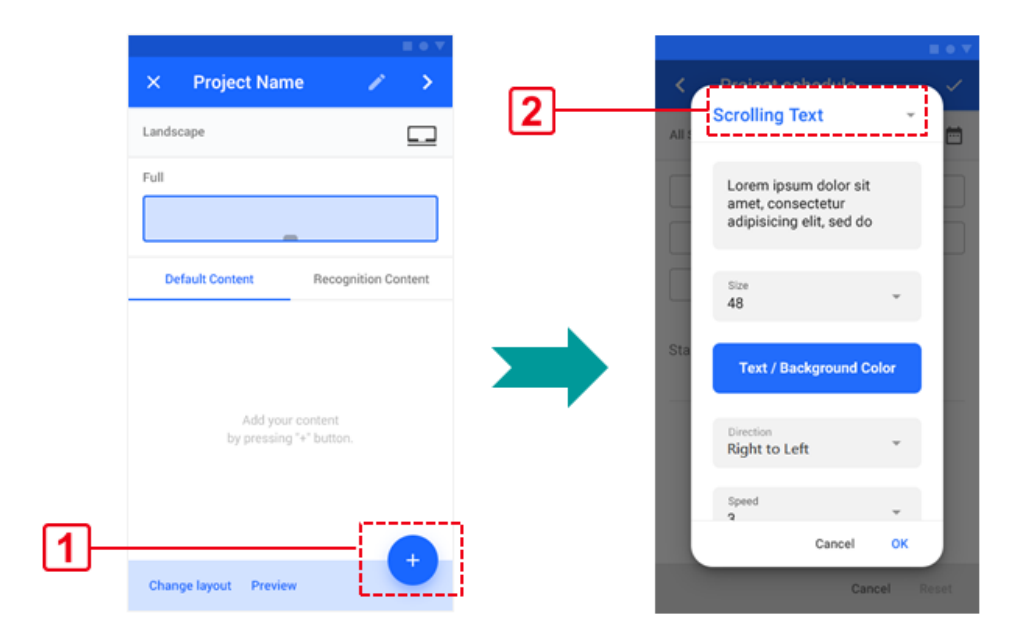

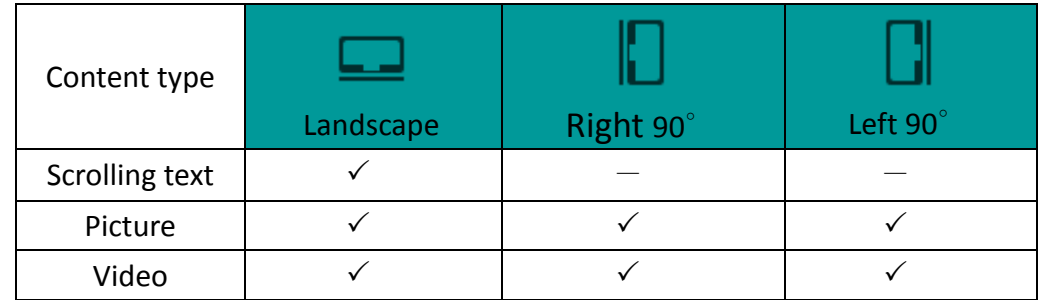

#### **Note:**

The resolution on the D230 is 1920x158px.

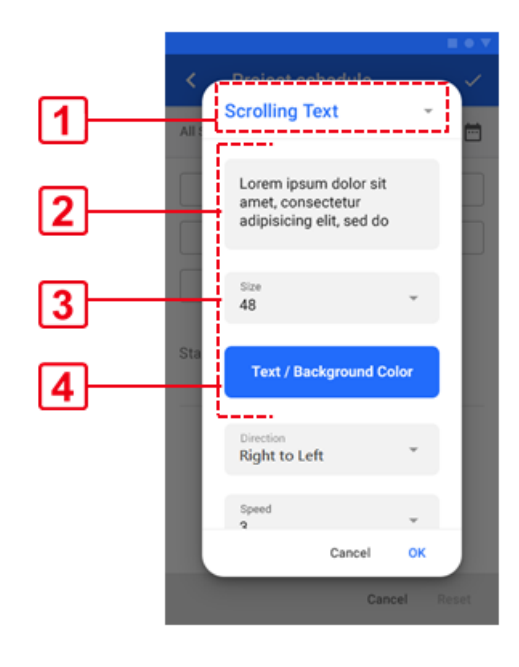

### **Scrolling text Steps:**

- 1. Choose "Scrolling Text".
- 2. Enter text content (upmost 150

#### characters).

- 3. Choose font size (24-160 pt).
- 4. Tap "Text/Background Color".
- 5. Choose text color and background color.
- 6. Set text rolling direction.
- 7. Set text rolling speed.
- 8. Tap "OK" to finish.

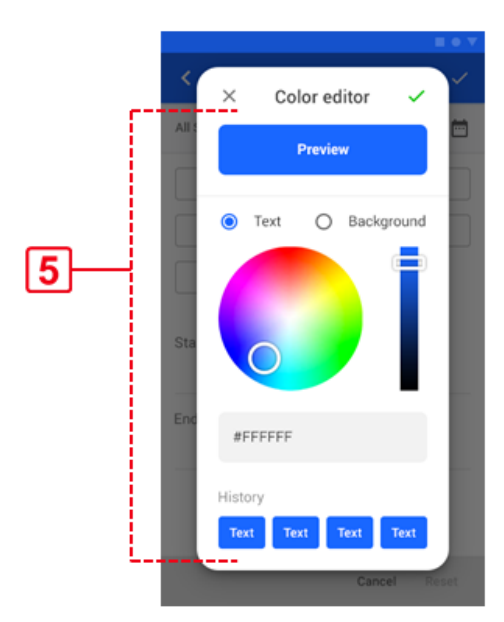

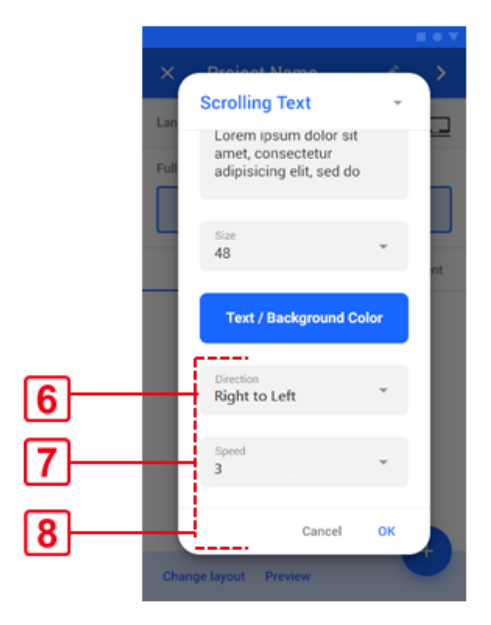

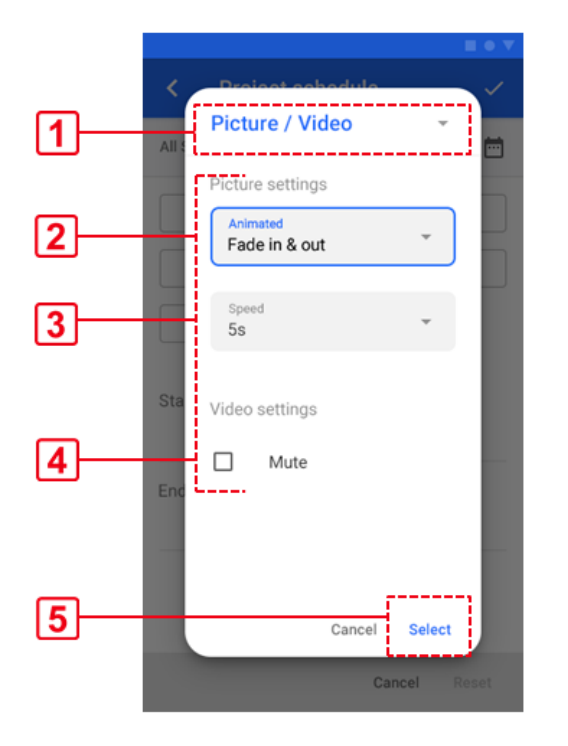

#### **Picture / Video**

#### **Steps:**

- 1. Choose "Picture/Video".
- 2. Select pictures/video animated effects.
- 3. Set pictures/video animated speed.
- 4. Check "Mute" box to mute the video if required.
- 5. Tap "Select" to add picture or video files.
- 6. Add picture or video files (limit: 10 files) and go back to the default content page. The file(s) in the list are default icons if there are no thumbnails.
- 7. Press and hold  $\equiv$  to change the playing

order. Tap  $\overline{\mathfrak{B}}$  to enter settings if required.

#### **Note:**

- If your mobile phone OS is iOS 14 or higher, please allow the D230 mobile app to access all photos.
- Picture format: Only JPG(.jpg), PNG(.png), GIF(.gif) and BMP(.bmp) files are supported.
- Video format: Only MPEG-4(.mp4), 3GPP(.3gp), and MOV(.mov) files are supported.
- Please refer to the appendix <u>[Video Cropping](#page-25-2)</u> Tools and <u>Video [Resolution](#page-26-1)</u> with tools to crop video files to specific size.

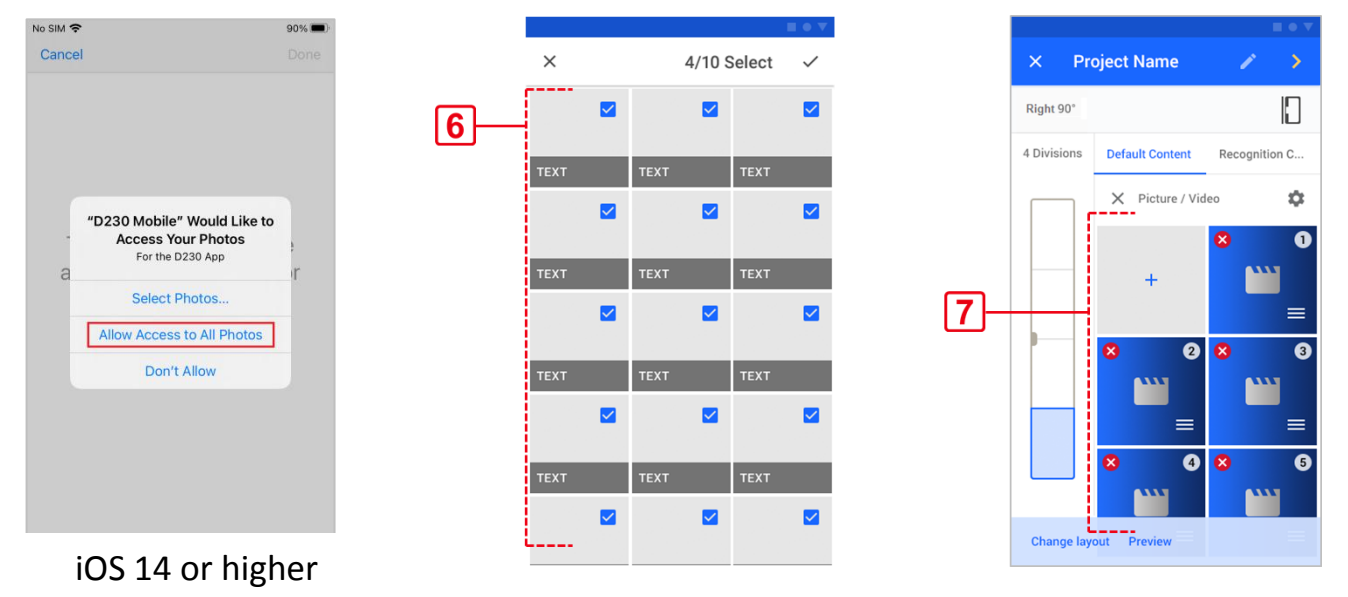

### <span id="page-13-0"></span>3.1.2.2 Recognizing content

#### **Steps:**

- 1. Tap "Recognition Content".
- 2. Select the rule:
	- None: Do not to use feature detection.
	- Full: Recognized content plays on full screen.
	- Division: Recognized content plays on selected division screen.
- 3. Choose Gender.
- 4. Choose Age.
- 5. Tap to add content. Recognized content only supports picture and

video.

#### **Note:**

The picture of recognized content depends on the switching time. All videos selected for recognized content will be fully played once then. Afterwards, playback of the original content resumes.

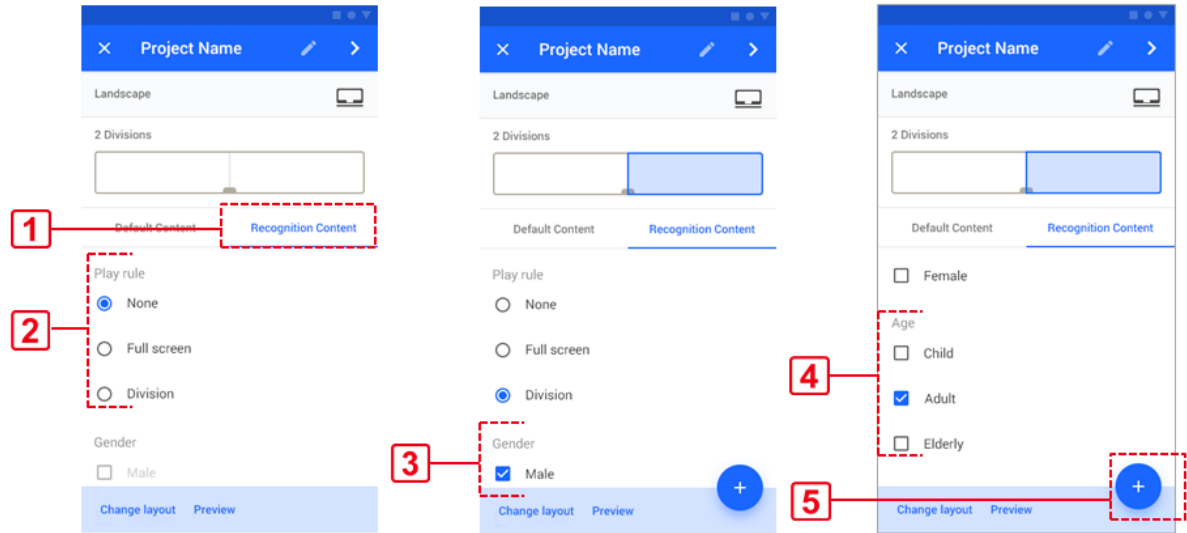

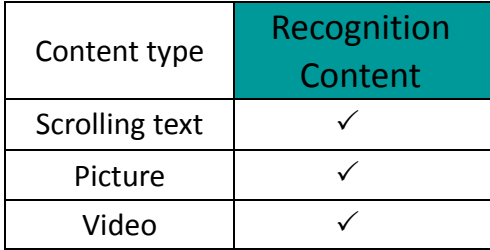

### <span id="page-14-0"></span>**3.1.3 Preview**

 $\mathbf{E}$ 

#### **Steps:**

1. Tap "Preview" to see default content.

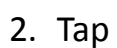

2. Tap to toggle the recognized content.

3. Tap "OK" to finish the preview and go back to contents page.

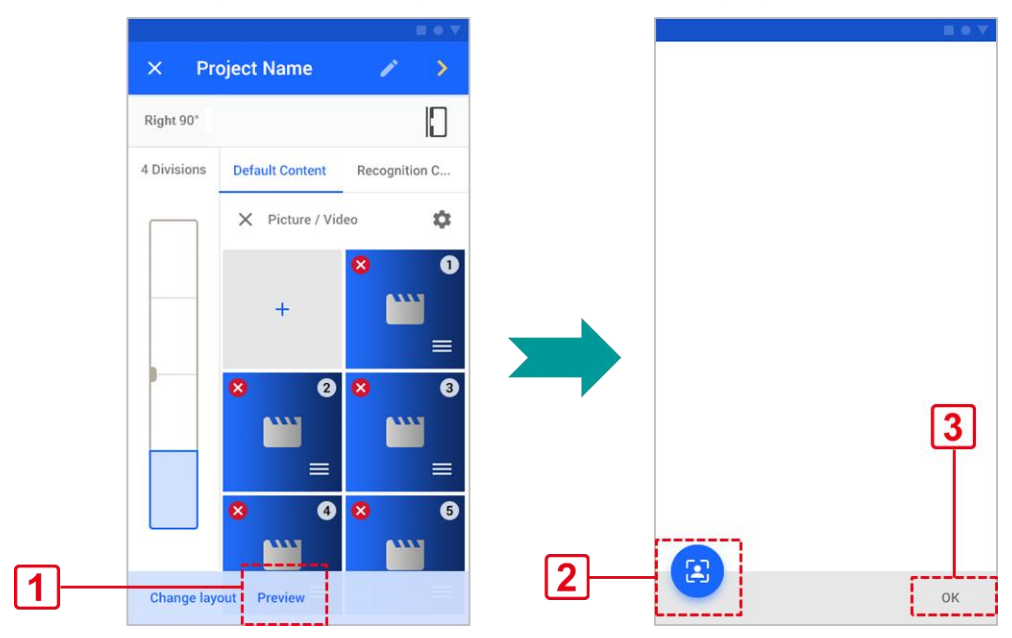

# <span id="page-15-0"></span>**3.2 Project scheduling**

## <span id="page-15-1"></span>**3.2.1 Adding a project schedule**

### **Steps:**

- 1. Tap  $\longrightarrow$  to the project schedule page.
- 2. Choose play dates or check the "Twenty-Four-Seven" box.
- 3. Set start time.
- 4. Set end time.
- 5. Tap  $\checkmark$  to finish schedule settings.
- 6. Tap "Reset" to reset the project schedule if required.

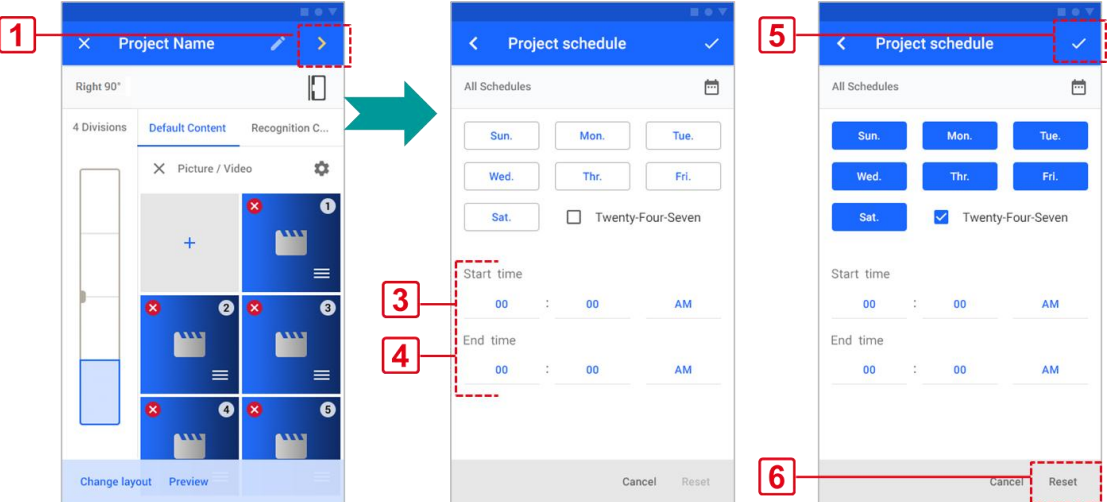

#### **Note:**

If "Twenty Four Seven" mode is selected, you won't need to perform other time settings.

## <span id="page-16-0"></span>**3.2.2 Viewing project schedules**

You can view all schedules on two pages.

- Project list
- Project schedule

#### **Steps:**

- 1. Tap  $\Box$  to view all schedules.
- 2. Tap  $\mathbb{C}$  to reload schedule list.
- 3. Tap  $\leftarrow$  to go back to list.

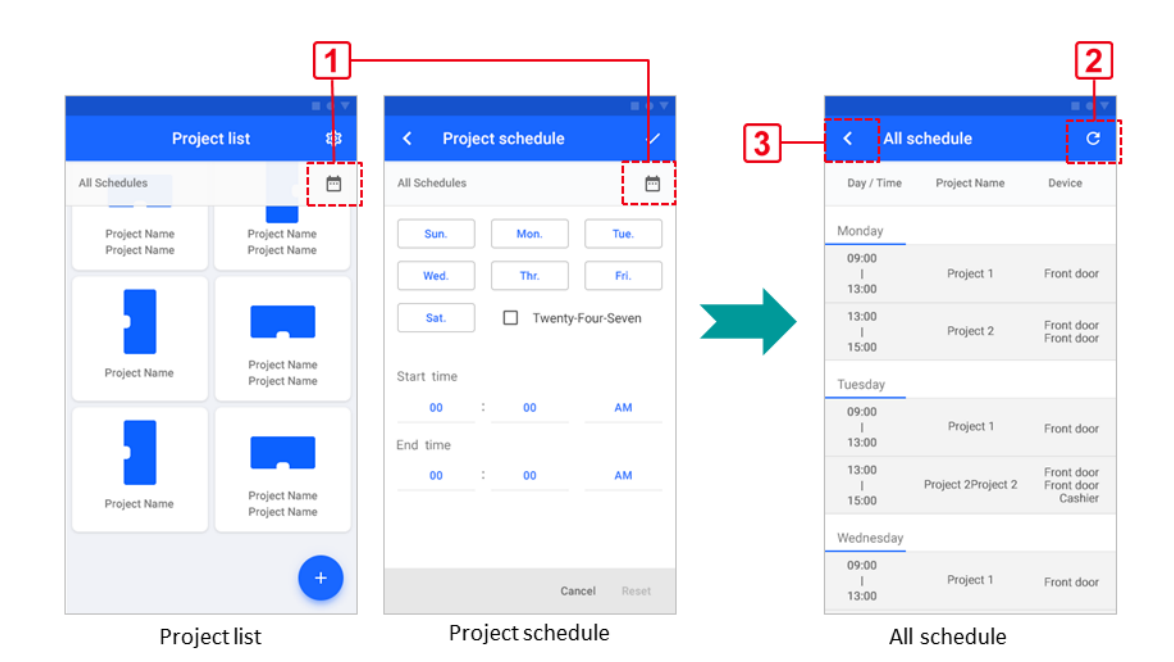

# <span id="page-17-0"></span>**3.3 Uploading a project**

## <span id="page-17-1"></span>**3.3.1 Select project**

#### **Steps:**

- 1 Choose a project schedule from the project list.
- 2 Tap "Preview" in the function bar below if required.
- 3 Tap to upload project(s).
- 4 Tap to set the password for the new device. See [3.3.3](#page-18-2) New device

#### [settings.](#page-18-2)

- 5 Select device(s) to upload.
- 6 Tap "Upload".

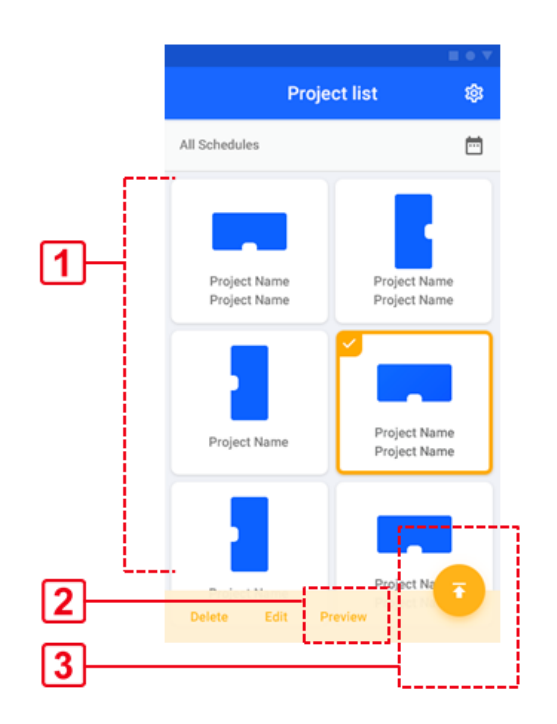

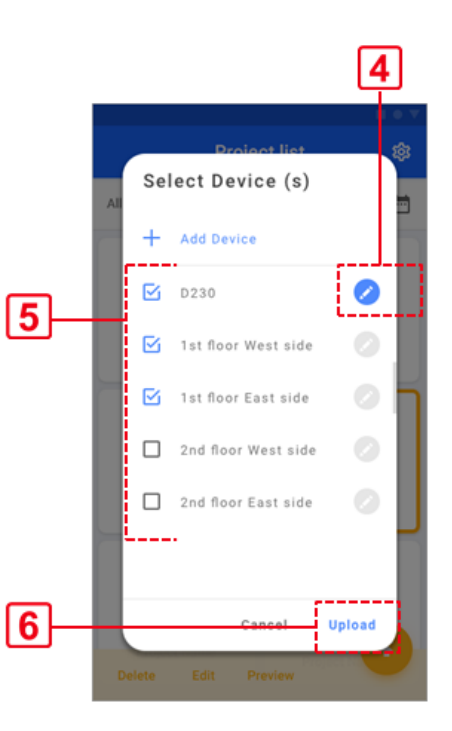

### <span id="page-18-0"></span>**3.3.2 Uploading a project**

#### **Steps:**

- 1 Tap "Back to list" after uploading.
- **Note:** Don't close the app when uploading.

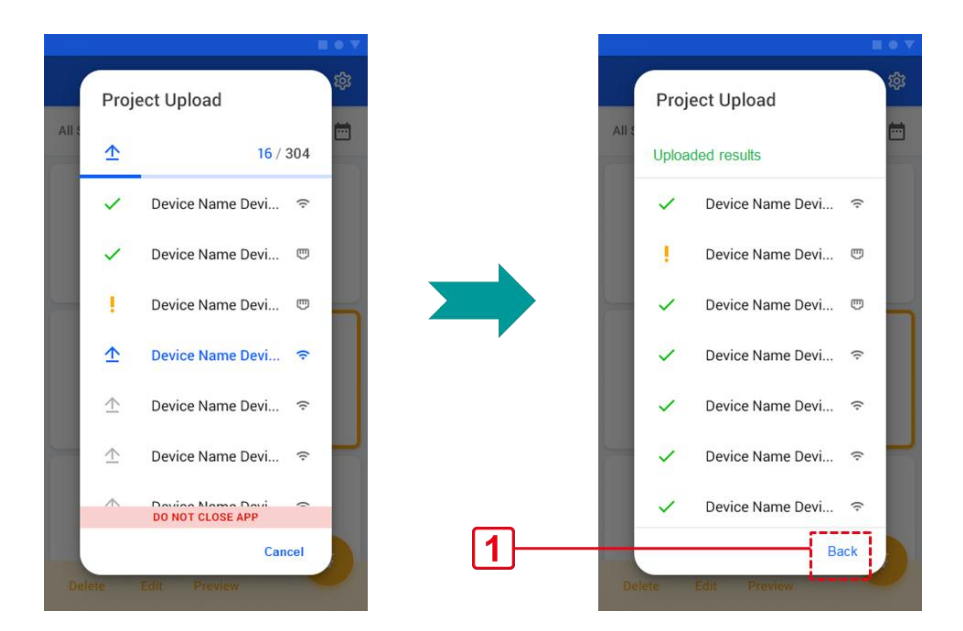

### <span id="page-18-2"></span><span id="page-18-1"></span>**3.3.3 New device settings**

#### **Steps:**

- 1 Enter "device name" to rename the device, the name cannot be blank.
- 2 Set a password.
- 3 Confirm the password.
- 4 Tap "OK" to finish the device settings; tap "Skip the device" to the upload of this device.

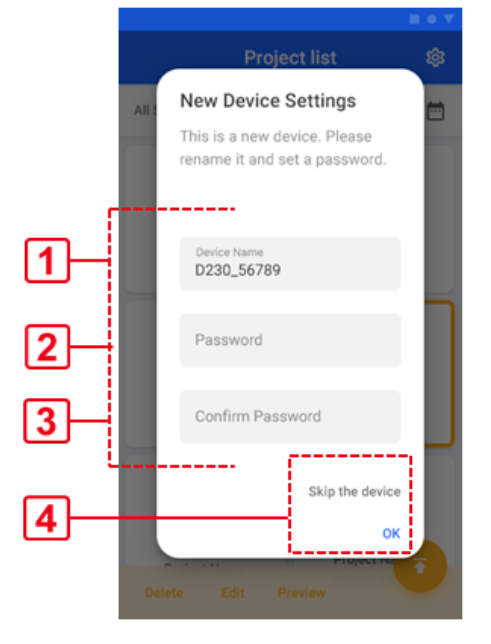

#### **Note:**

- The default device name is "D230 **XXXXX**"(Last 5 digits of serial numbers are shown in the back of the D230 device.).
- The device name can only contain 1-20 of English letters (A-Z, a-z), digits (0-9) & special characters ("-", "\_").
- The password can only contain 1-8 of English letters (A-Z, a-z), digits (0-9).

# D230 Software Quick Start Guide English

# <span id="page-19-0"></span>**3.3.4 Upload warning**

 Layout differs from the last version

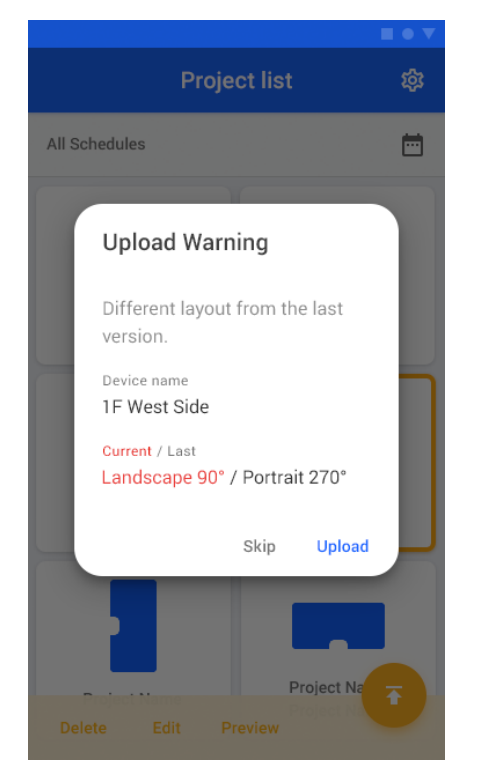

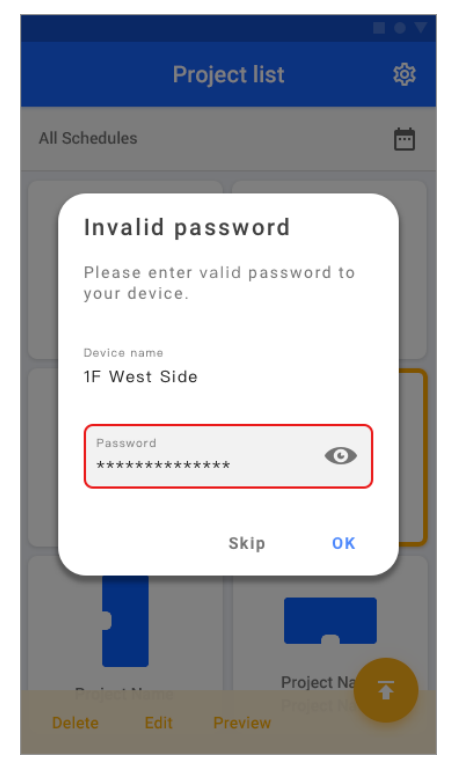

Project name is duplicate • Conflicting or already

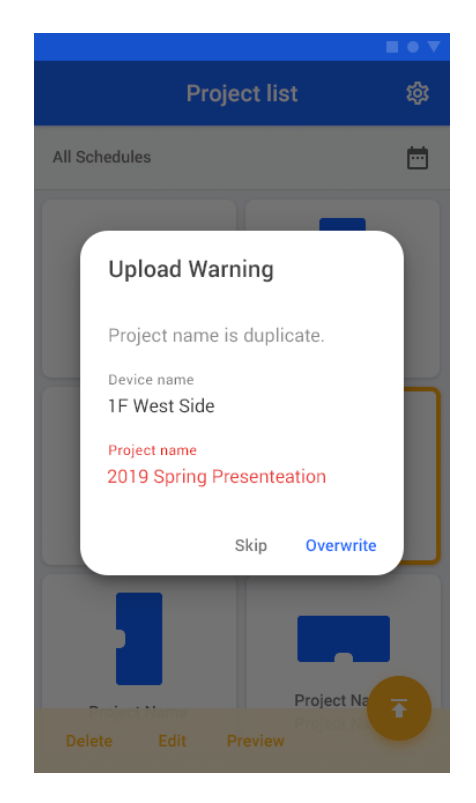

#### Invalid password **.** Low storage space

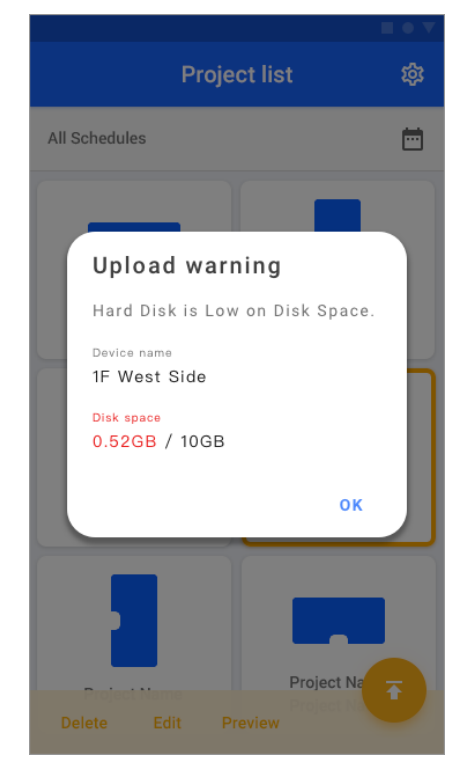

existing schedule

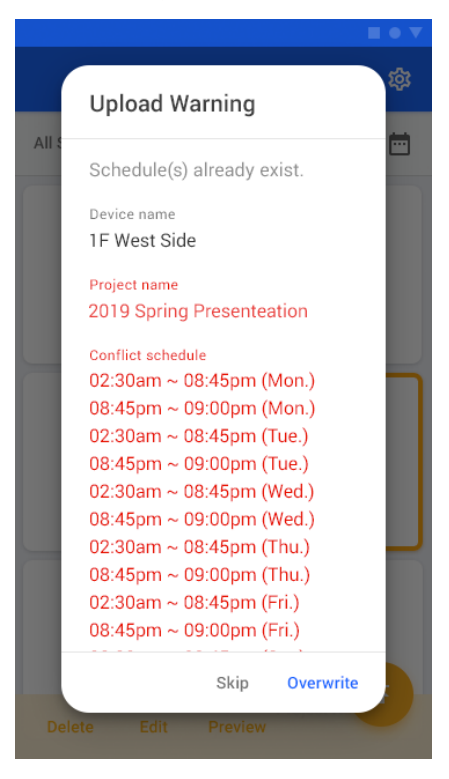

# <span id="page-20-0"></span>**3.4 Editing a project**

#### **Steps:**

- 1 Choose a project in Project list.
- 2 Tap "Edit" in the function bar, to edit the following details.
- Project name
- Layout template
- Content
- Project schedule

#### **Note:**

If you want to delete the project, tap "Delete" in the function bar below.

### <span id="page-20-1"></span>**3.4.1 Editing a project name**

#### **Steps:**

- 1. Tap on the title bar of project name.
- 2.Enter the project name.
- 3.Tap OK to finish the editing process.

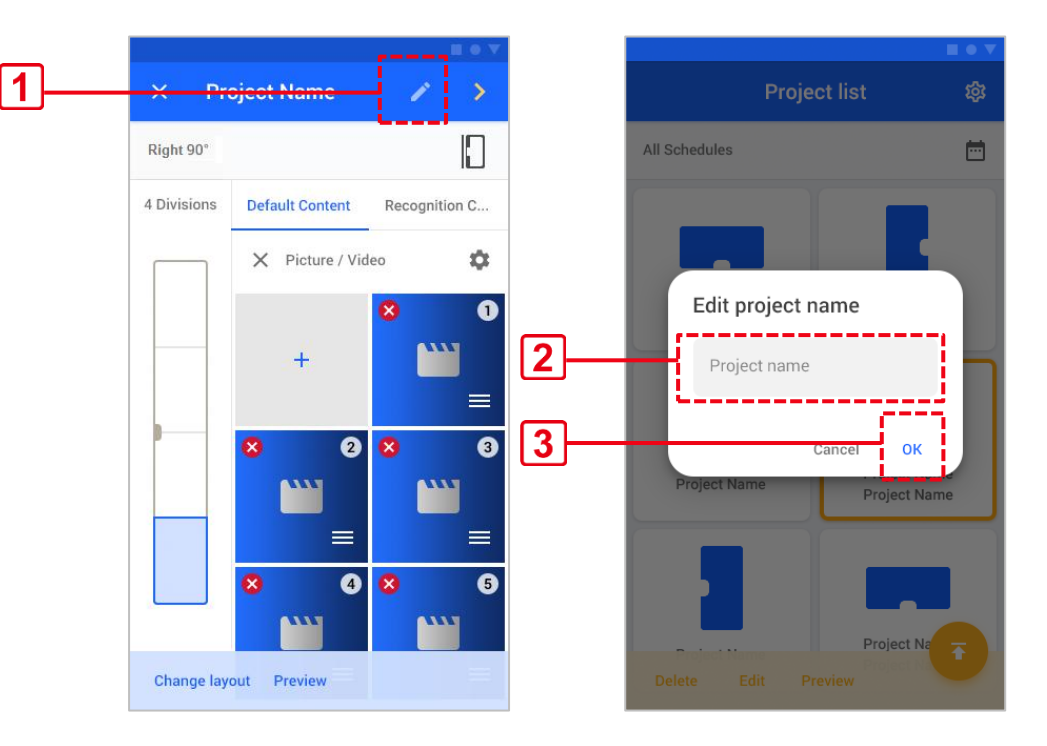

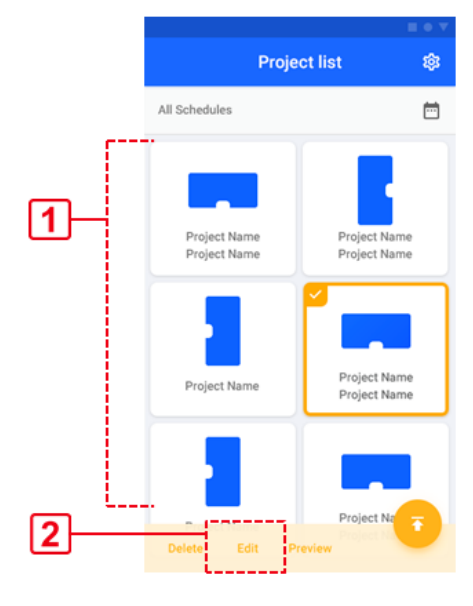

### <span id="page-21-0"></span>**3.4.2 Changing the layout**

#### **Steps:**

- 1 Tap "Change layout" in the function bar below.
- 2 Tap "Change" to confirm to change layout.

#### **Note:**

This process will discard all unsaved data.

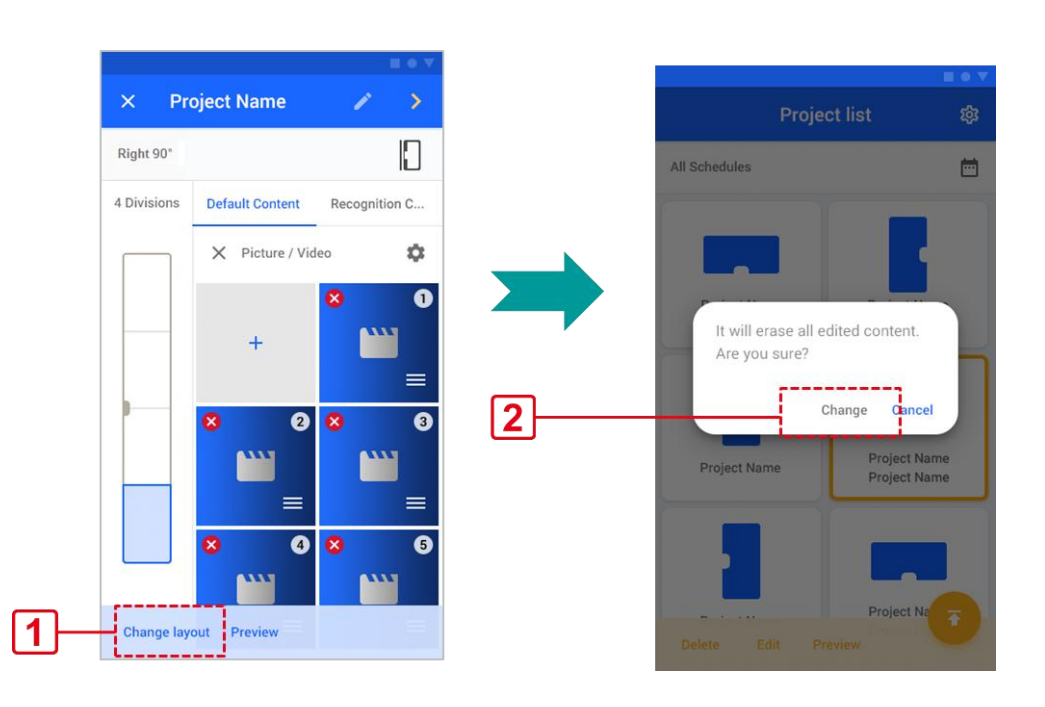

# <span id="page-22-0"></span>**3.5 Settings**

#### **Steps:**

1 Tap  $\overline{\mathbb{Q}}$  on the title bar of the Project list.

- 2 Check the box to have sleep mode.
- Tap "Add time" to set sleep mode time. Select the day of the week, start time and end time.
- Tap "Add device" to add a new device.

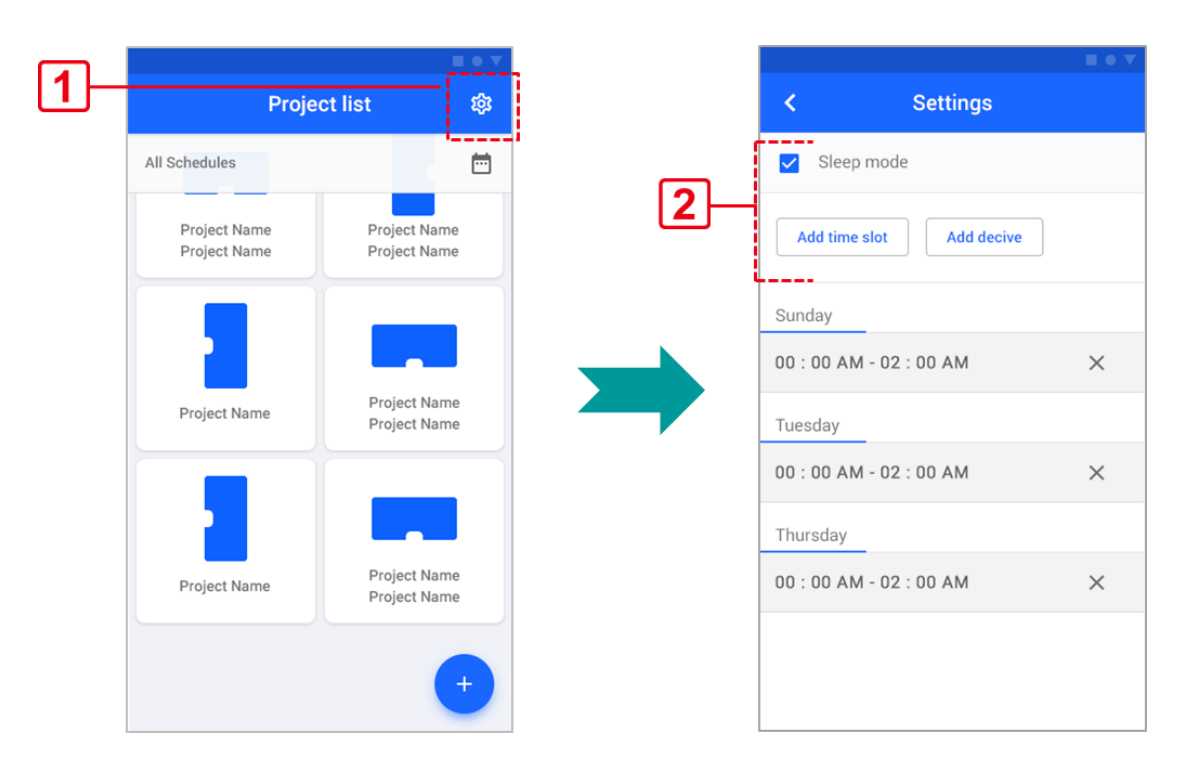

# <span id="page-23-0"></span>**4 D230 device**

# <span id="page-23-1"></span>**4.1 Device status**

Device status will be displayed on the screen without playback schedule; when the schedule is playing, the status will not be displayed.

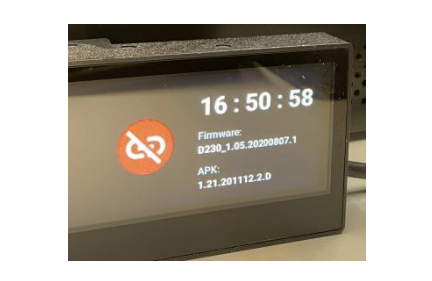

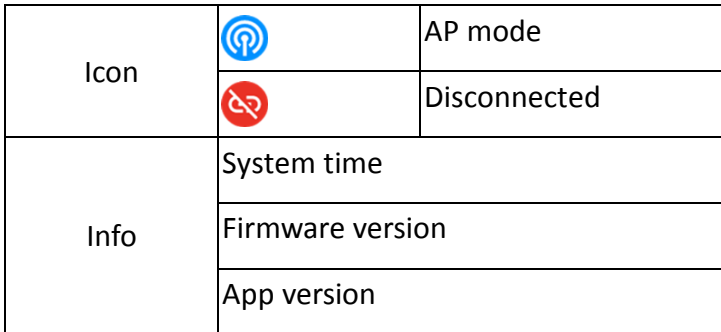

# <span id="page-23-2"></span>**4.2 Playing content**

- The D230 device automatically plays the projects according to the schedule.
- If the D230 has no project scheduled, the default logo file will be displayed.
- Sleep mode
	- If the D230 is scheduled for sleep mode, it will stop playing the project, backlight and camera will be turned off.
	- The D230 will automatically wake up and resume playing the project according to the schedule, when scheduled sleep mode ends.

# <span id="page-24-0"></span>**4.3 Changing the Default Logo in D230 device**

#### **Steps:**

- 1. Save the Logo file to the SD card (Image file resolution must be 1920x158px).
- 2. Insert the SD card into the slot on the D230.
- 3. The D230 automatically saves the logo image file to the default folder from the SD card.
- 4. Please reboot the D230 to read and load new Logo and to complete the replacement process.

#### **Note:**

The file format is either jpg or png. The file name is set as follows: Landscape: d230\_logo\_l; Portrait: d230\_logo\_p

# <span id="page-24-2"></span><span id="page-24-1"></span>**4.4 D230 factory reset**

To perform a factory reset, press down the pinhole for 5 seconds which sits left of the SIM card slot on the rear side of the D230. All files on the device will be deleted and the D230 will be set to its uninitialized state (AP mode).

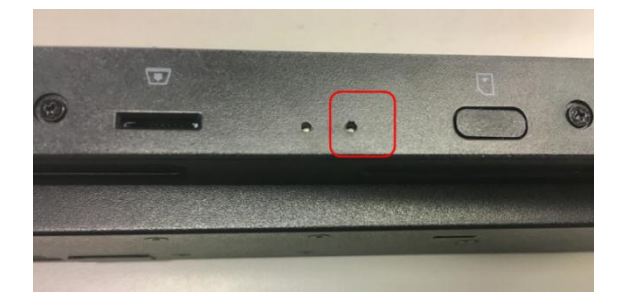

# <span id="page-25-0"></span>**Appendix**

# <span id="page-25-2"></span><span id="page-25-1"></span>**Video Cropping Tools**

Choose from the following video cropping tools and download to your Android/iOS/Windows/Mac device to edit video into correct resolution to play on your D230 device.

#### **Android**

- Crop & Trim Video, Alpha Project
- YouCut, InShot Inc.
- Smart Video Crop Crop any part of any video, Clogica
- Crop And Trim Video, Moon Wallk
- Video Crop, Photo Slideshow with Music
- Video Crop, Photos Editor Apps
- Crop Video Video Cropper tool, Donna Danley

#### **iOS**

- Video Crop, Trim & Cut Videos, Movie Cropper Cutter To Resize
- Video Crop, Crop and Resize Video
- Video Cropper-Cropper-Crop Videos, Marvin Carr
- Video Cropper Square, crop video for Instagram, SUNWOONG JANG
- Cropper: Video & Photo Crop, Big Blue Clip, LLC

#### **Windows/MAC**

- Joyoshare Media Cutter
- Video converter ultimate
- filmora
- FreeCropVideo (easy making of videos) \*only Windows
- Kdenlive
- Movavi video editor

#### **Online**

Video cutter online

# <span id="page-26-1"></span><span id="page-26-0"></span>**Video Resolutions**

Applicable to the resolution of each division.

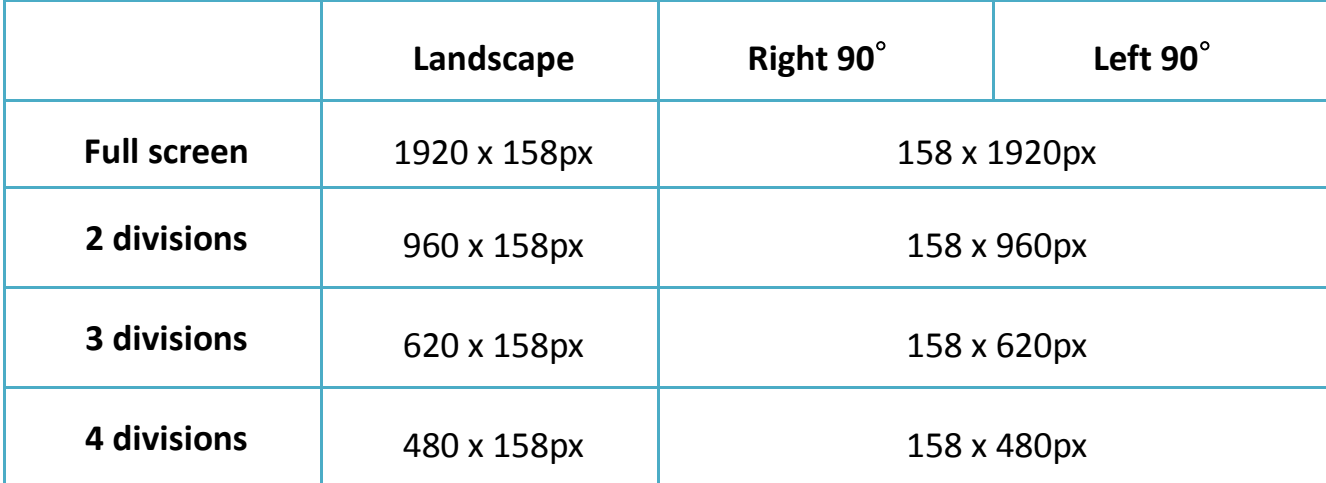

# <span id="page-27-0"></span>**D230 Mobile APP permissions**

D230 Mobile APP needs to give permission to access location and photos.

#### **Android**

- 1 Location
- 2 Storage

#### **iOS**

- 1 Location
- 2 Photos (iOS14 or higher must to allow access to all photos.)

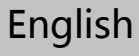

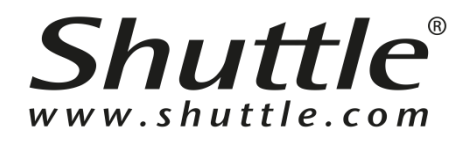

### **Shuttle Inc.**

[http://global.shuttle.com](http://global.shuttle.com/)

Department E-mail Contacts: Sales: [sales@tw.shuttle.com](mailto:sales@tw.shuttle.com) Technical Support E-mail: [support@tw.shuttle.com](mailto:support@tw.shuttle.com) Media Contact: [shuttlepr@tw.shuttle.com](mailto:shuttlepr@tw.shuttle.com)

© 2019 SHUTTLE Inc. All rights reserved. December 2019